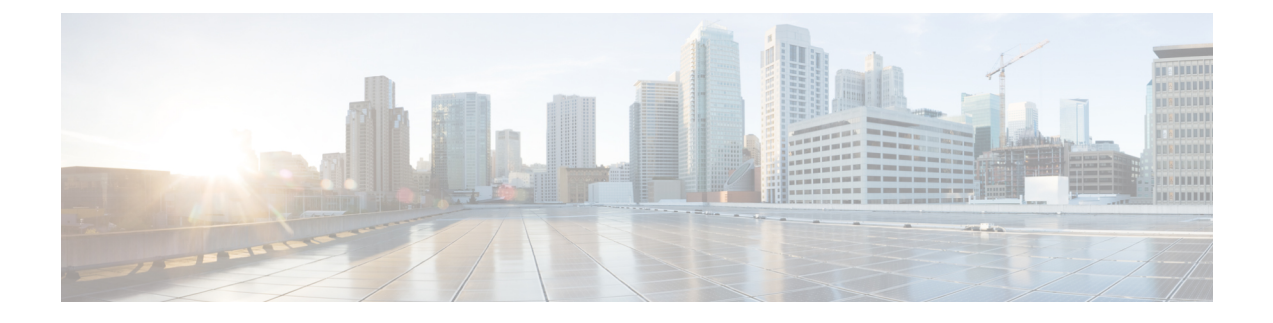

# **Batch Provisioning**

• [Managing](#page-0-0) Batch Projects, page 1

## <span id="page-0-0"></span>**Managing Batch Projects**

Batch Provisioning support is provided for all the devices of Unified Communications Manager, Unity Connection, Unity, Presence Processor, Unity Express, Call Manager Express, and Generic IOS Router. Users with the Administration role can provision devices using batch provisioning.

Sample batch files for all devices are available in the opt/cupm/sep/ipt/config/sample/batchProvisioning directory.

After you create a batch action file, you must create the batch project that it belongs to. When you upload a batch action file, its contents are converted to batch actions, and the columns that are common to all batch actions in the batch action file are displayed.

You must upload batch action files in the correct order according to any dependencies that exist between the batch actions

To create a batch project:

#### **Procedure**

- **Step 1** Choose **Advanced Provisioning** > **Batch Provisioning**.
- **Step 2** Click **Add** to create a new project.
- **Step 3** In the **New Batch Project** window, enter the name and description and click **Add**.
- **Step 4** In the **Configure a Batch Project** screen that appears after you choose the batch project, click **Add Batch Actions** to add batch action.
- **Step 5** In the **Add Batch Actions** page, select the appropriate File Name and Click **Add to Project**.
- **Step 6** You can do one or more of the following:
	- Run the batch project immediately, or schedule it to run later. See the table below for editing, copying, deleting, canceling, exporting and other operations on Batch Projects.
	- Schedule the batch project to be run later.

ι

You can delete the batch projects or batch actions that you no longer require. To delete a batch project or a batch action, select the project or batch action and click **Delete**.

You can resume operation of a batch project which is in Paused state. Click the Resume icon to do so.

Click the **Batch Help** icon at the top right corner of the Batch Provisioning page. The Batch Action Help link opened in a new tab displays a table of all the batch actions along with the attributes and description for different services.

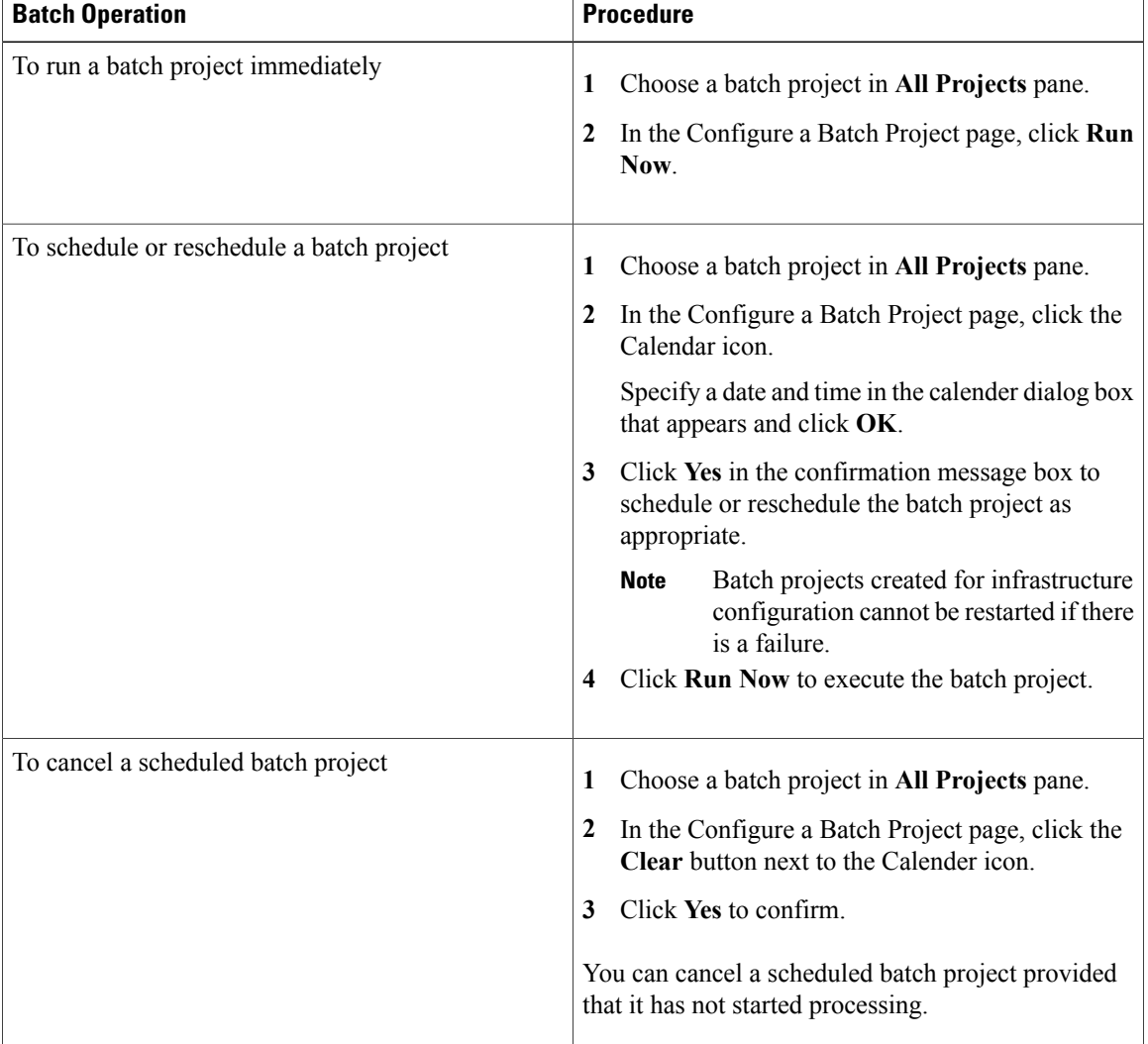

#### **Table 1: Managing Batch Projects**

 $\mathbf I$ 

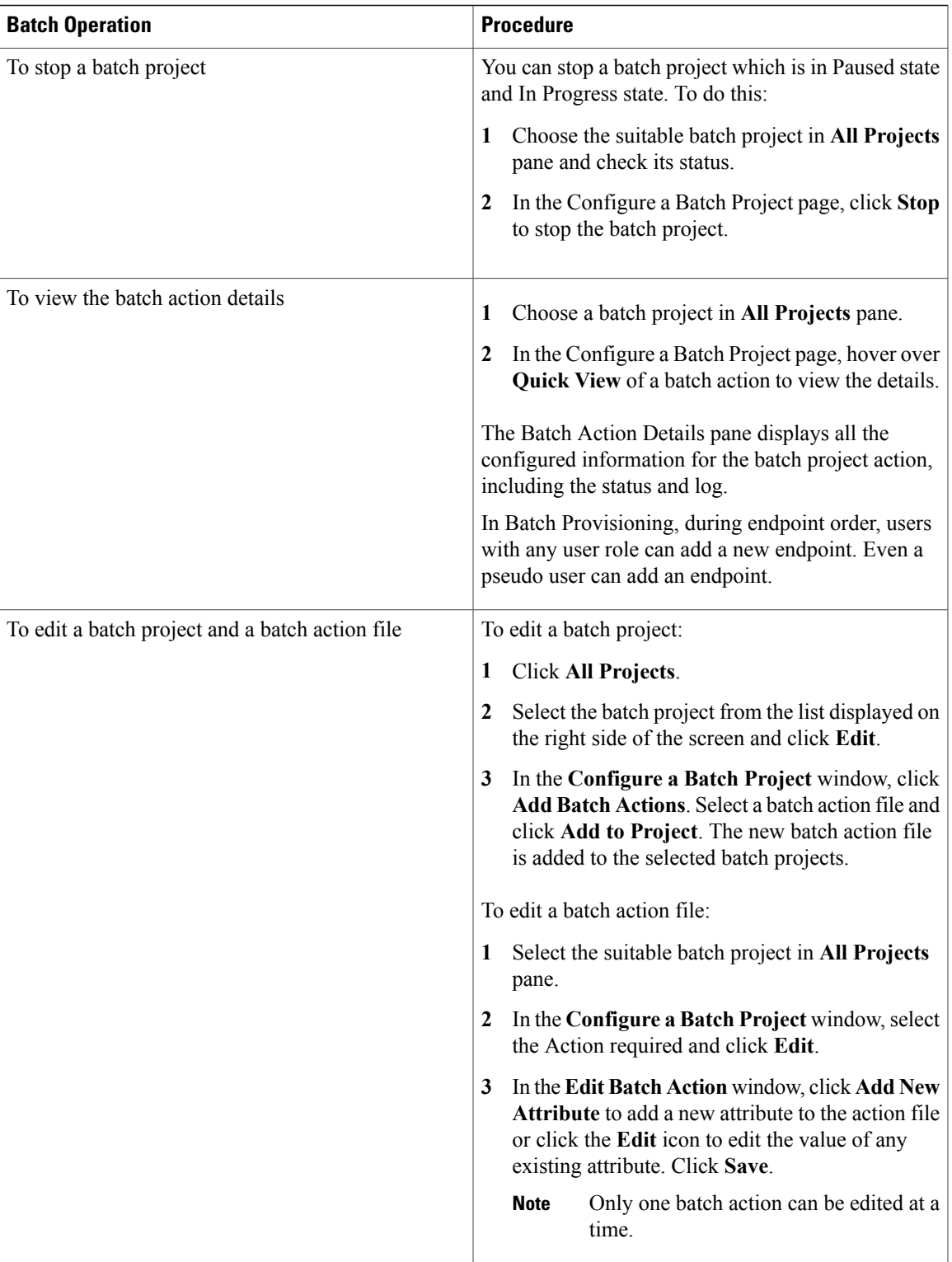

T

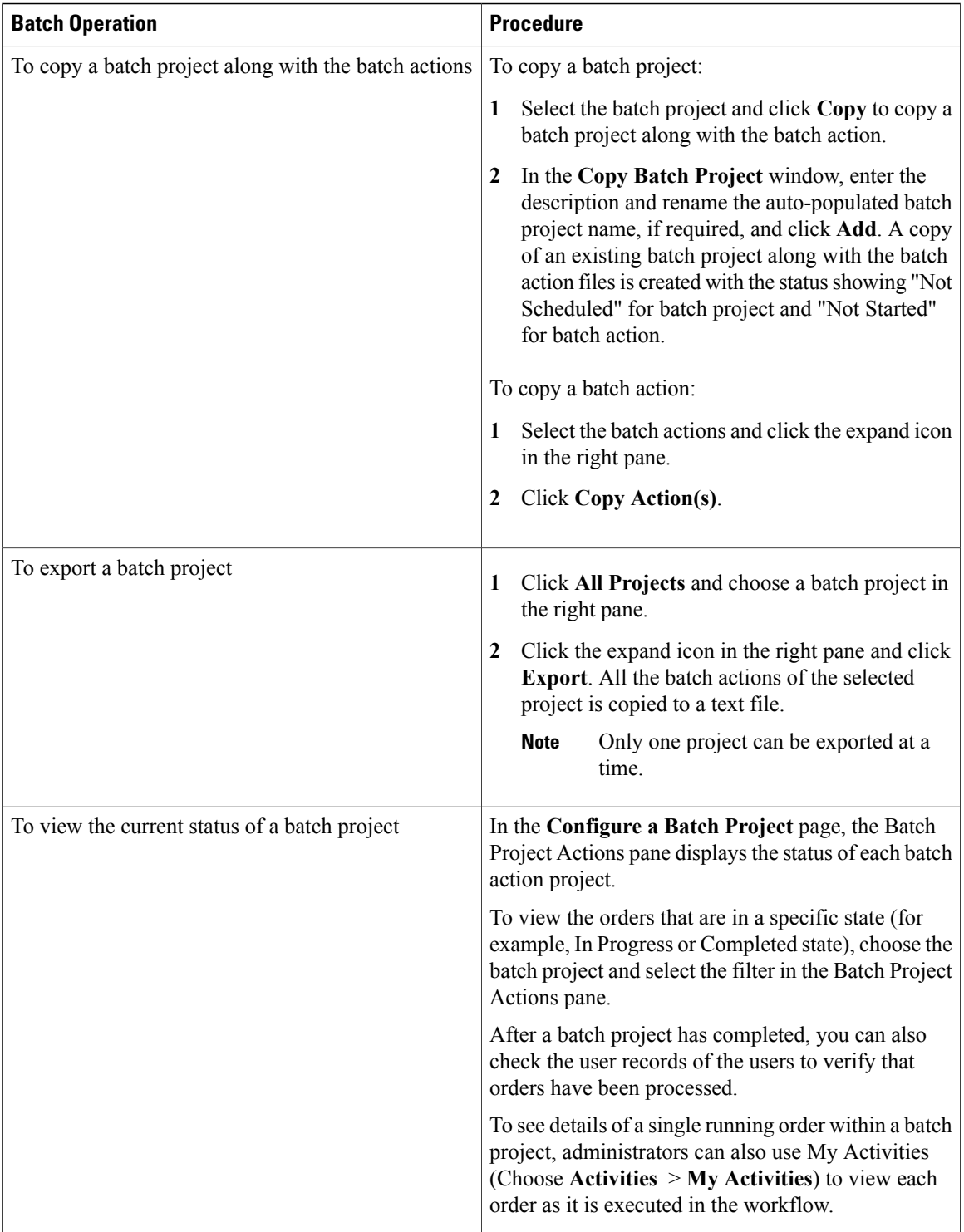

#### **Troubleshooting**

#### **Issue**

If all the buttons are disabled in the **Configure a Batch Project** page, the Batch Project might be in one of the following states:

- In Progress
- Stopped
- Paused

### **Recommended Action**

If the Batch Project is:

- In Progress: Wait till the project gets completed.
- Stopped: Create a new Batch Project or copy the stopped batch project to proceed.
- Paused: Either stop or resume the paused batch project.

#### **Issue**

Г

You will not be able to edit a batch action if it is completed or failed.

#### **Recommended Action**

You can copy and then edit the batch action.

I